# **วธิกี ารเชอื่ มตอ่ Wifi แบบ Infra (Router) รุ่น L565 ส าหรบั Windows**

**วิธีการต ั้งค่า Wi-Fi ที่เครื่องพิมพ์**

1. ไปที่ **Wi-Fi Setup** กด **OK**

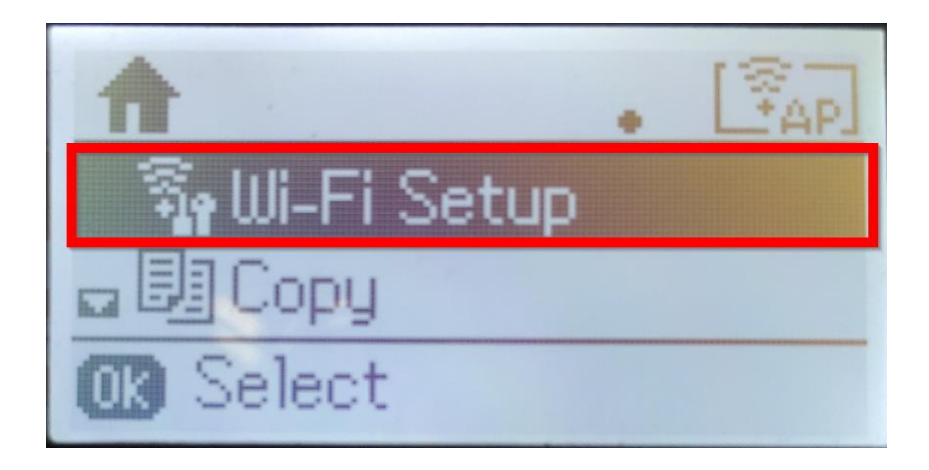

2. เลือก **Wi-Fi Setup Wizard** กด **OK**

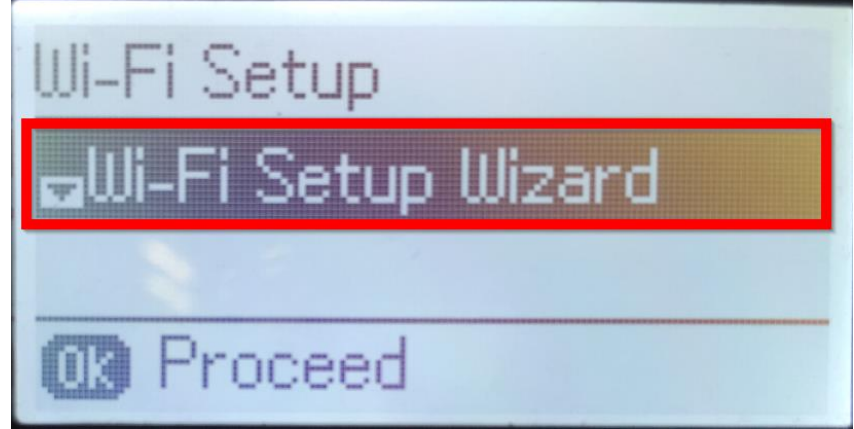

3. เครื่องพิมพ์จะแสดงข้อความกำลังค้นหาสัญญาณ Wi-Fi

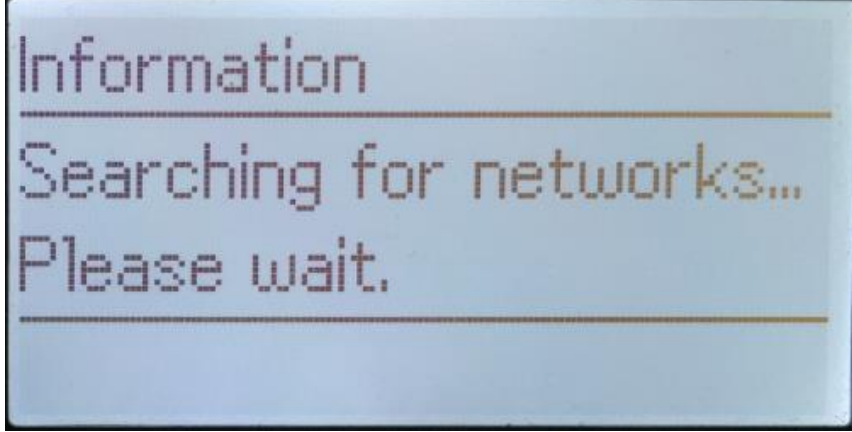

4. เลอื กชอื่ Wi-Fi ทลี่ กู คา้ใชง้าน (ในตวัอยา่ งใชเ้ป็นชอื่ **Epson WiFi**) กด **OK** 

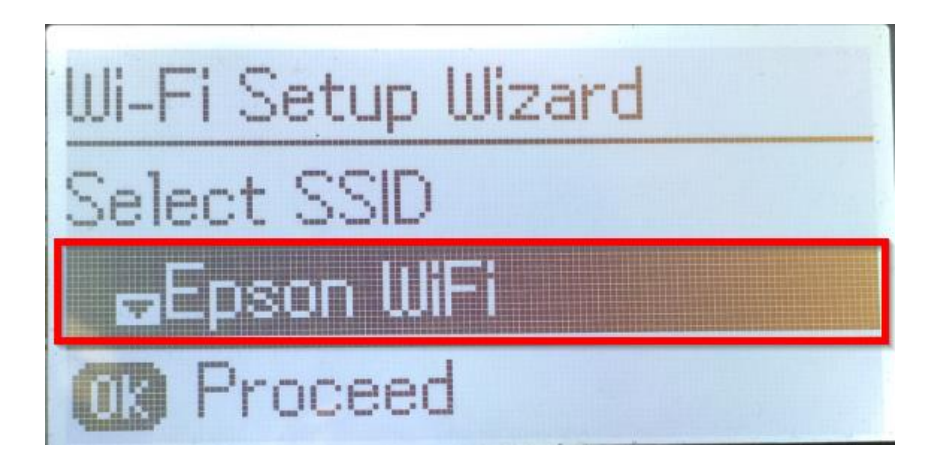

5. จะปรากฏหน้าต่างให้ใส่ **Password** เข้าใช้งาน Wi-Fi ของลูกค้า

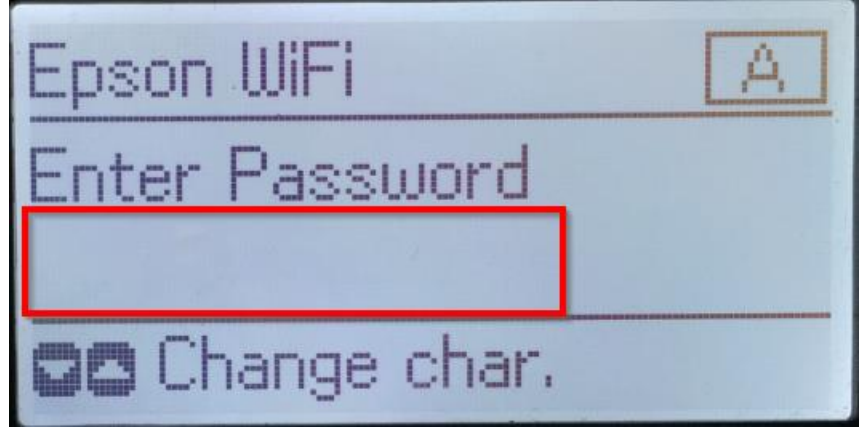

6. เมอื่ ใส่ **Password** เสร็จแล ้ว กด **OK**

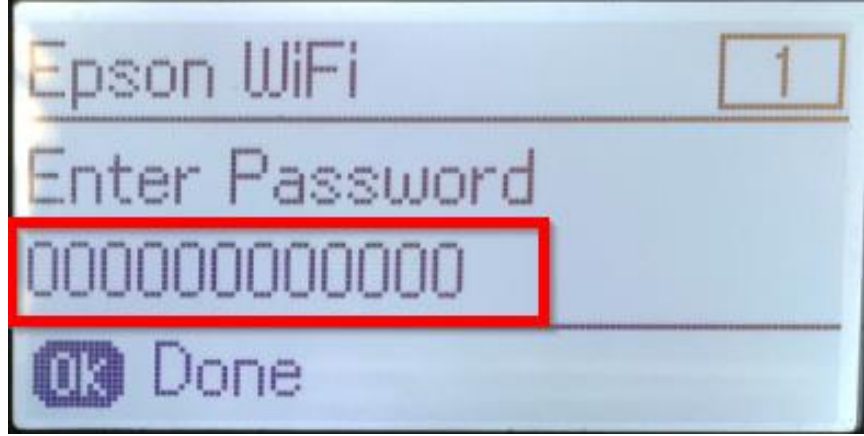

**หมายเหตุ: กด [] หรือ [] เพื่อเปลี่ยนอ ักขระ เป็ นอ ักษรต ัวเล็ก ตัวใหญ่ หรือ ตัวเลข**

7. จะปรากฏหน้าต่าง **Confirm Settings** กด **OK**

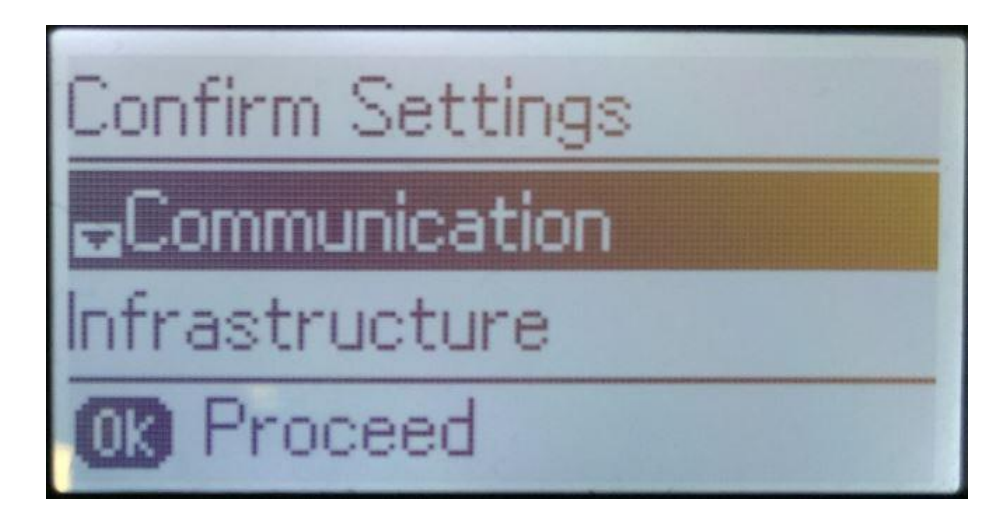

ี่ 8. จะปรากฏหน้าต่างกำลังตั้งค่า Wi-Fi ของเครื่องพิมพ์

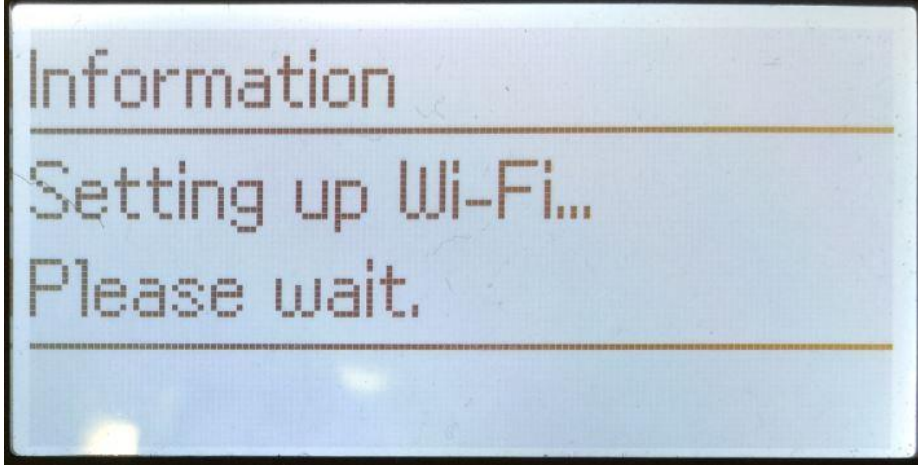

9. จะปรากฏหน้าต่างตั้งค่าเสร็จสมบูรณ์ กด **OK**

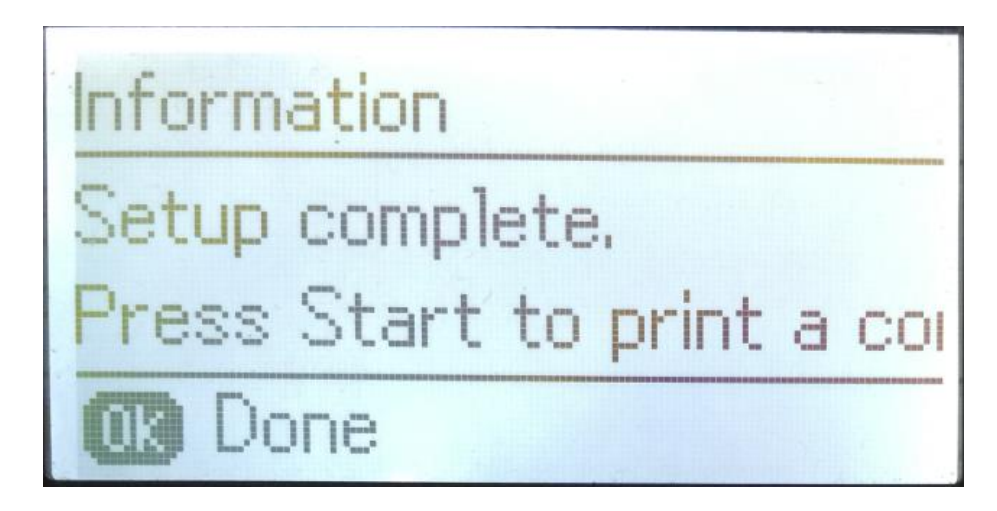

10. ที่หน้าเครื่องจะปรากฏสัญญาณ Wi-Fi เป็นการแจ้งว่าเครื่องพิมพ์เชื่อมต่อเข้ากับราวเตอร์แล้ว

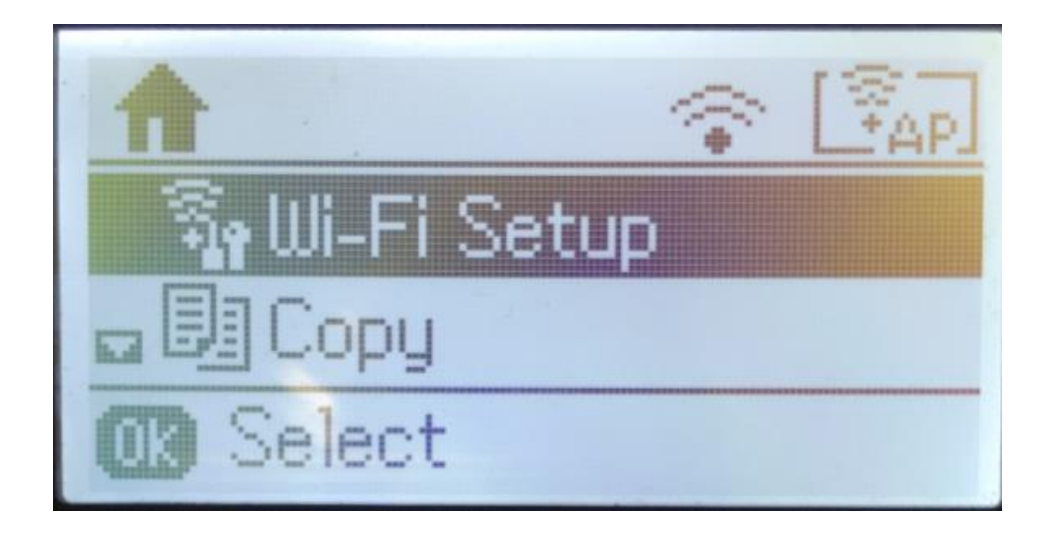

## **วิธีการสง่ัพมิ พง์านจากเครื่องคอมพิวเตอร์ 1. Connect Wireless ที่เครื่องคอมพิวเตอร์ กับ Router หรือ Access Point**

คลิกขวาที่ไอคอน ดา้นลา่ งขวาจอคอมพวิเตอร์และเลอื กชอื่ **Wi-Fi** ทใี่ ชง้าน คลิก **Connect**

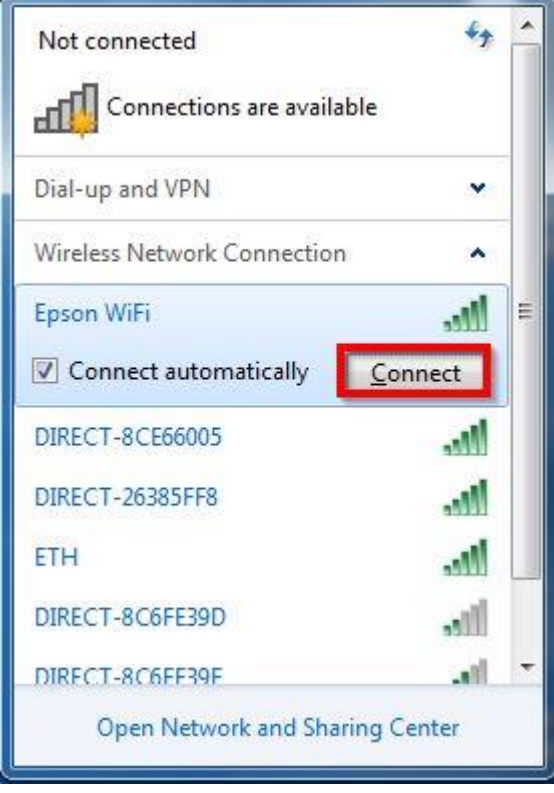

จะมหี นา้ตา่ งใหใ้ส่ **Password** Wi-Fi ทใี่ ชง้าน เมอื่ ใสเ่ สร็จแลว้ คลิก **OK**

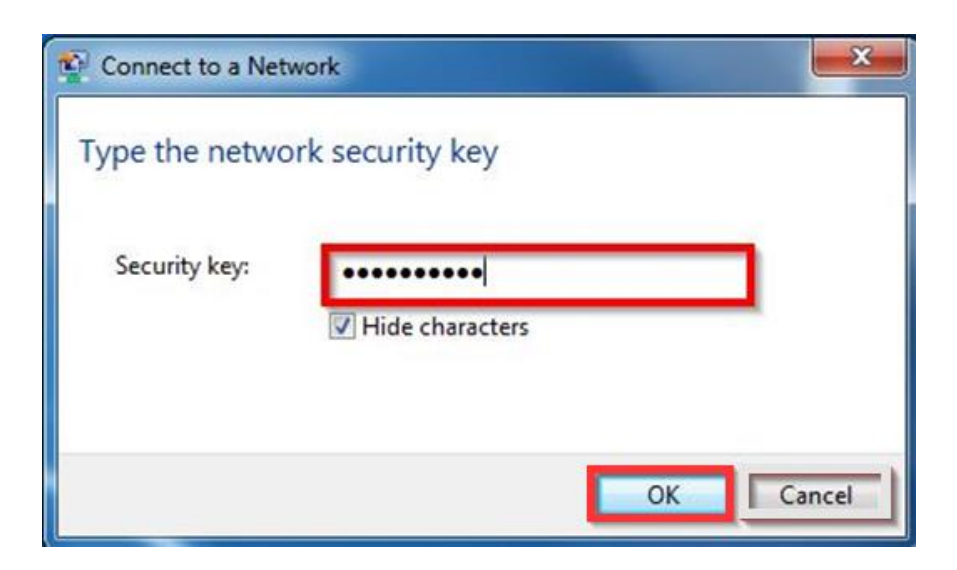

#### **2. วธิกี ารตดิตงั้ไดรเ์วอรแ์ ละเซ็ต Network**

## **หมายเหตุ: ส าหรบัการตดิตงั้แบบ Network ตอ้ งตดิตงั้จากแผน่ ซดี ไีดรเ์วอรเ์ทา่ นนั้ หรือ ดาวน์โหลดได้จากลิงค์อ ัพโหลดไดรเวอร์ด้านล่าง**

<http://www.mediafire.com/download/9jv3dj2sfrt8egw/l565.rar>

1. ใสแ่ ผ่นไดรเ์วอร์

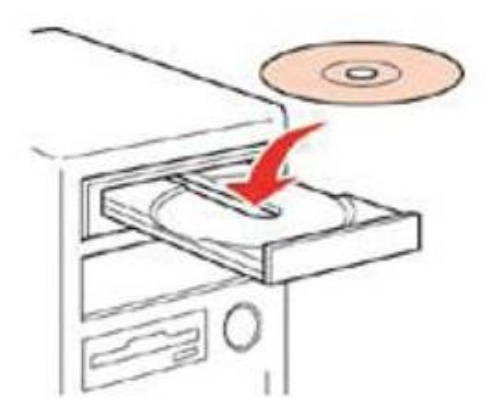

2. ดับเบิ้ลคลิกไดร์ซีดี Epson เพื่อเริ่มการติดตั้ง หรือ คลิกขวาที่ไดร์ซีดี Epson เลือก Open และดับเบิ้ลคลิกเลือก **InstallNavi**

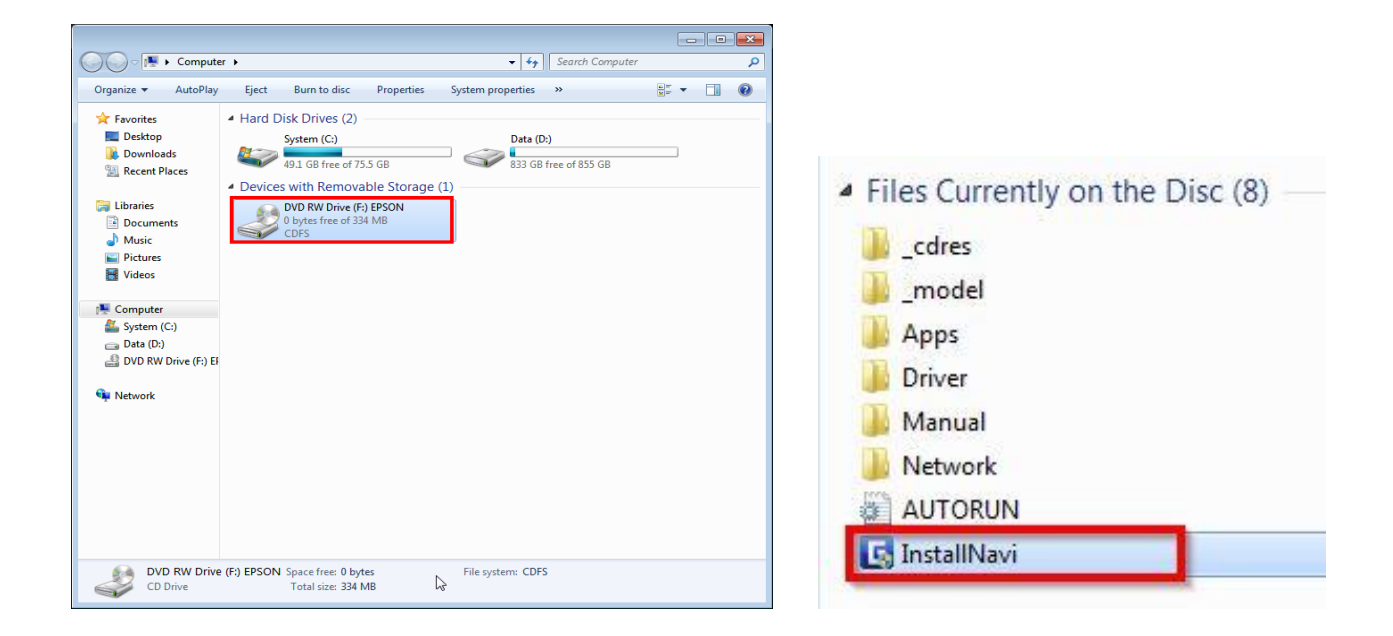

#### 3. คลิกที่ **ฉนัยอมรบัในเนอื้ หาของขอ้ ตกลงการใชโ้ปรแกรม** คลิก **ถัดไป**

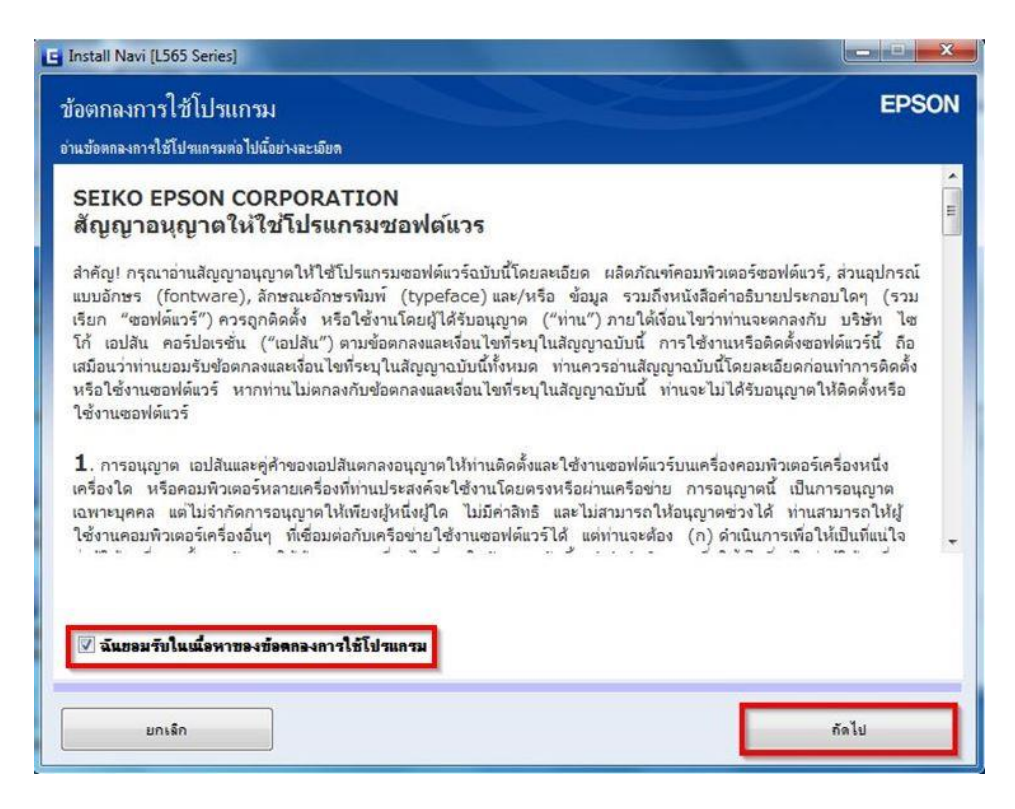

4. คลิก **ถัดไป**

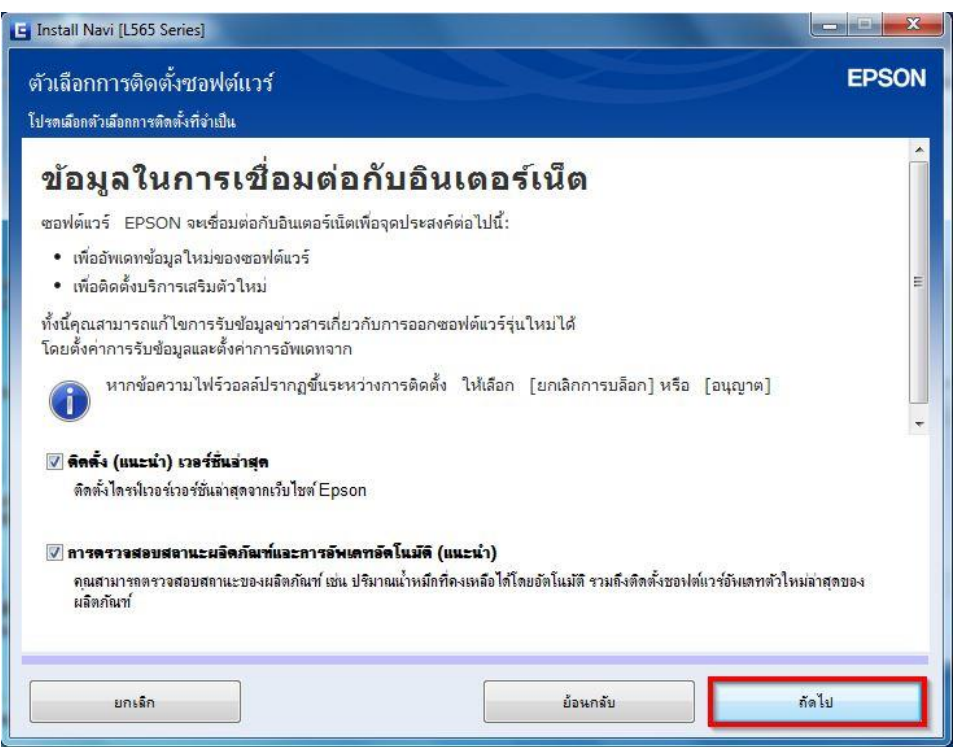

5. จะปรากฎหน้าต่าง การเตรียมการติดตั้ง

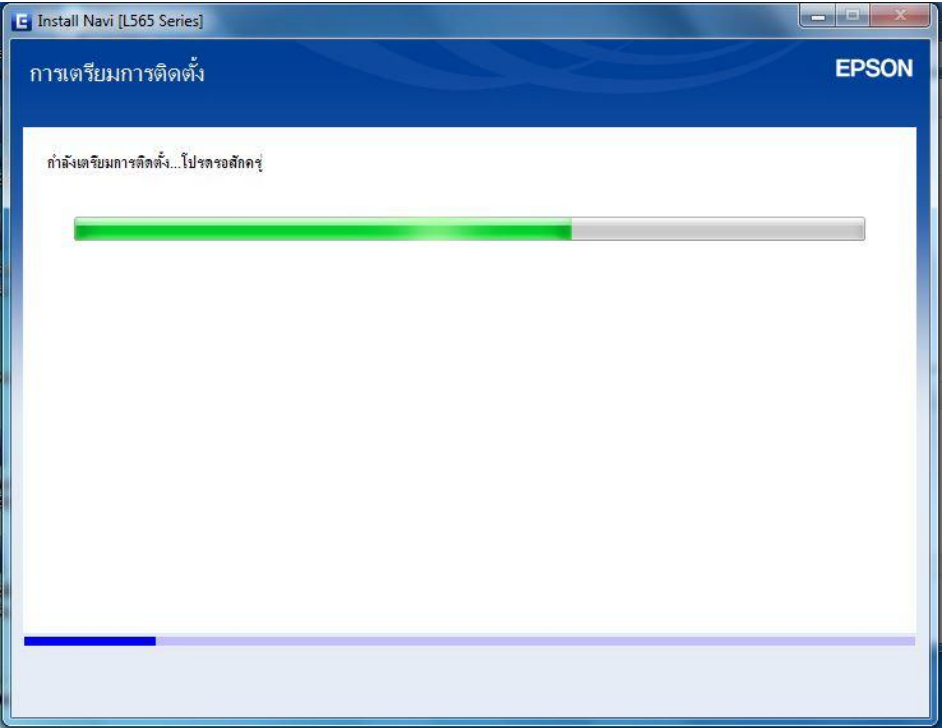

6. จะปรากฏหน้าต่างให้เลือกการติดตั้งครั้งแรกหรือไม่ คลิกเลือก **ไม่ เครอื่ งพมิ พ์ถกู ใชง้านอยู่ – อนุญาตให้ คอมพวิเตอรเ์ครอื่ งนพี้ มิ พได้ ์** หลงัจากนัน้ คลกิ ชอื่ รุ่น **L565 Series** และ คลิก **ถัดไป**

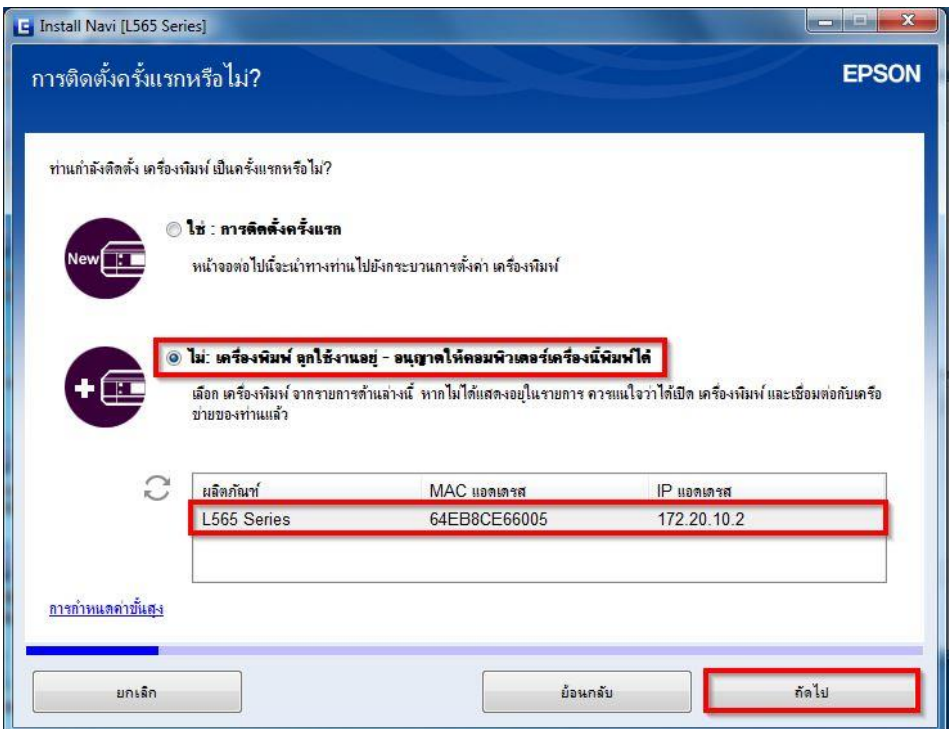

7. จะปรากฏหน้าต่างการติดตั้งซอฟต์แวร์ที่จำเป็น

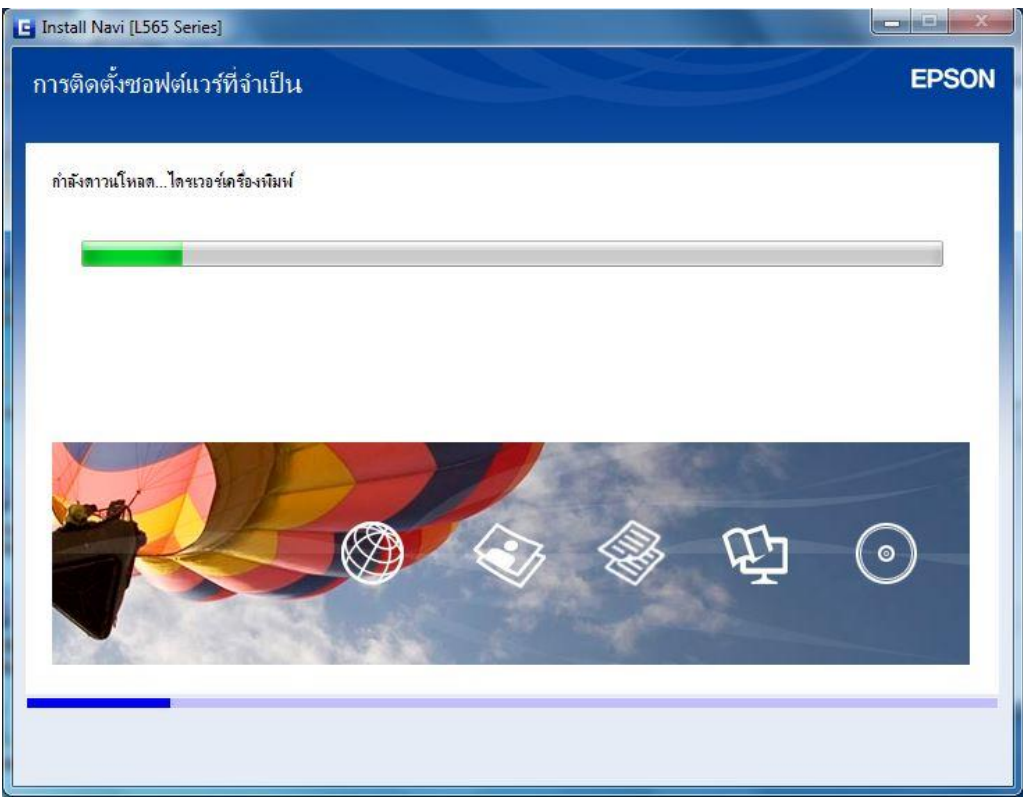

**8.** จะปรากฏหน้าต่าง การติดตั้งยูทิลิตี้เครือข่าย

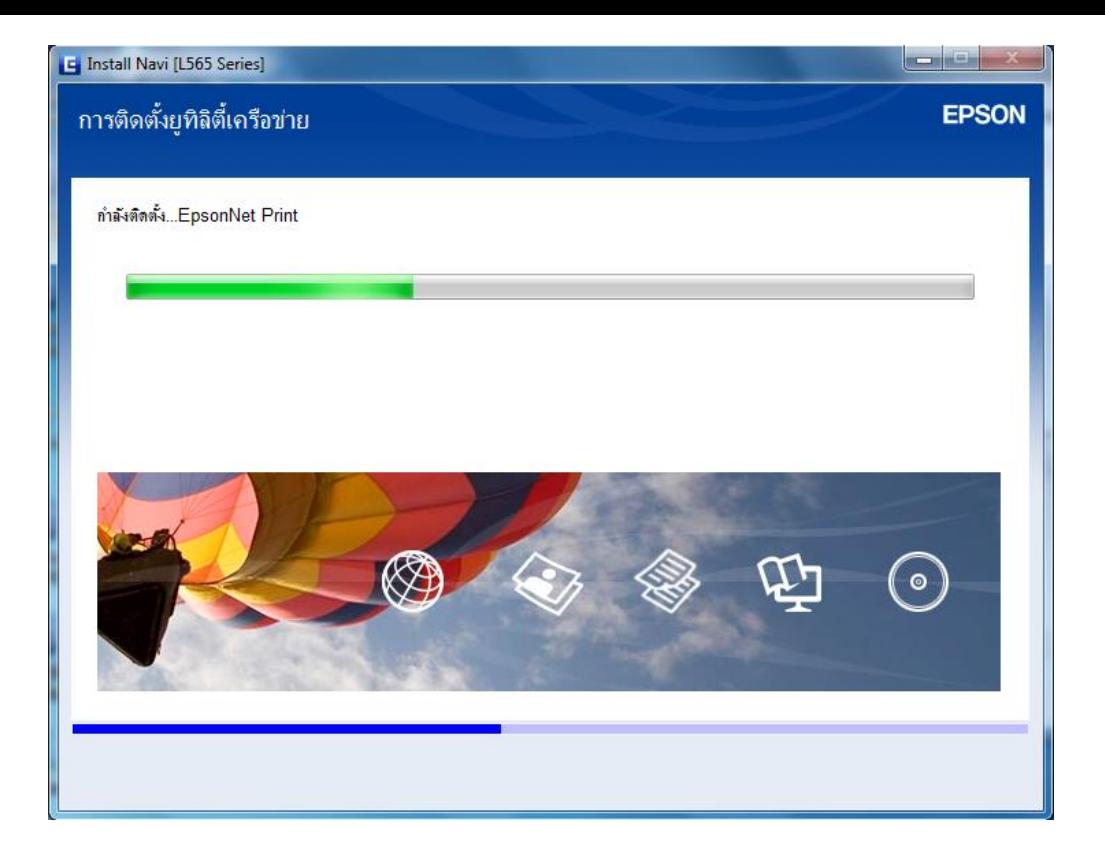

9. จะปรากฏหน้าต่างเลือกเครื่องพิมพ์ เลือกชื่อเครื่องพิมพ์ที่ปรากฏ คลิก <mark>ถัดไป</mark>

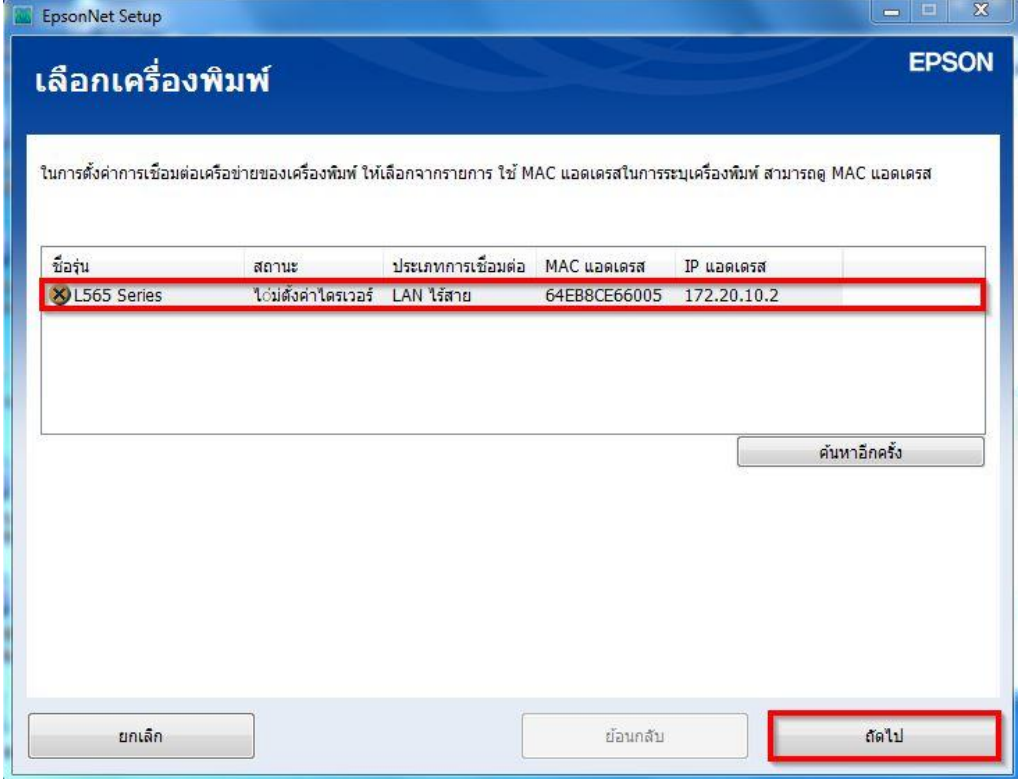

10. จะปรากฎหน้าต่าง การตั้งค่าไดรเวอร์คอมพิวเตอร์

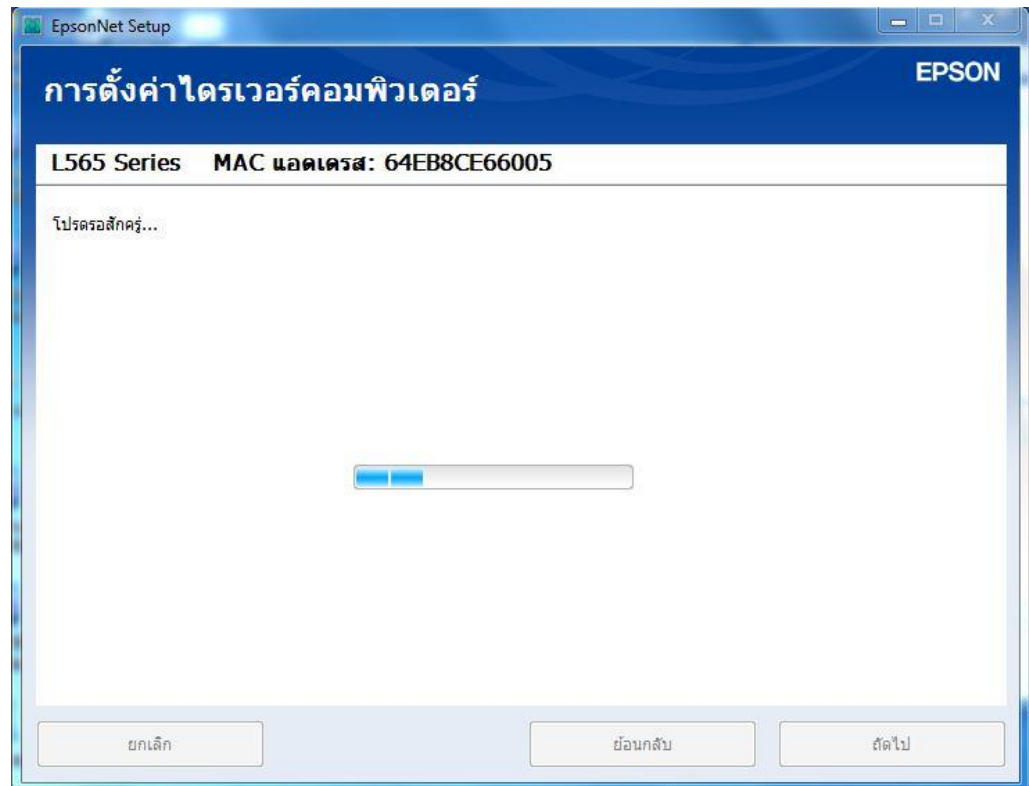

11. ปรากฎหน้าต่าง การติดตั้งเสร็จสมบูรณ์ คลิก **ถัดไป**

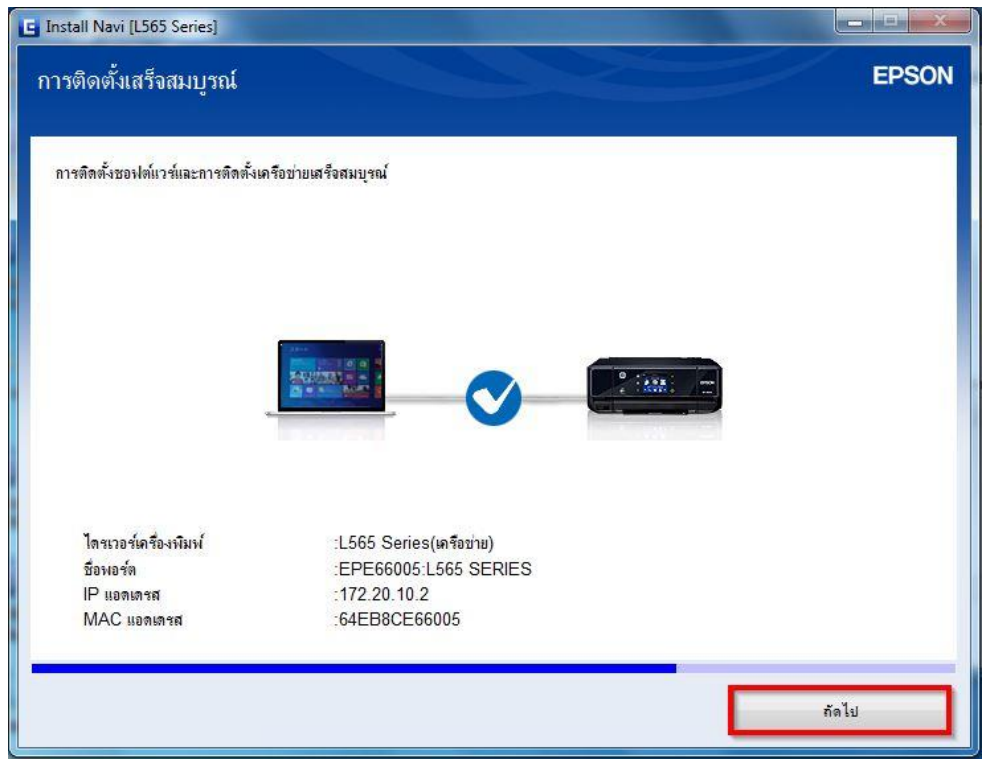

12. จะมีหน้าต่างให้กด **พิมพ์หน้าทดสอบ** คลิก **ถัดไป**

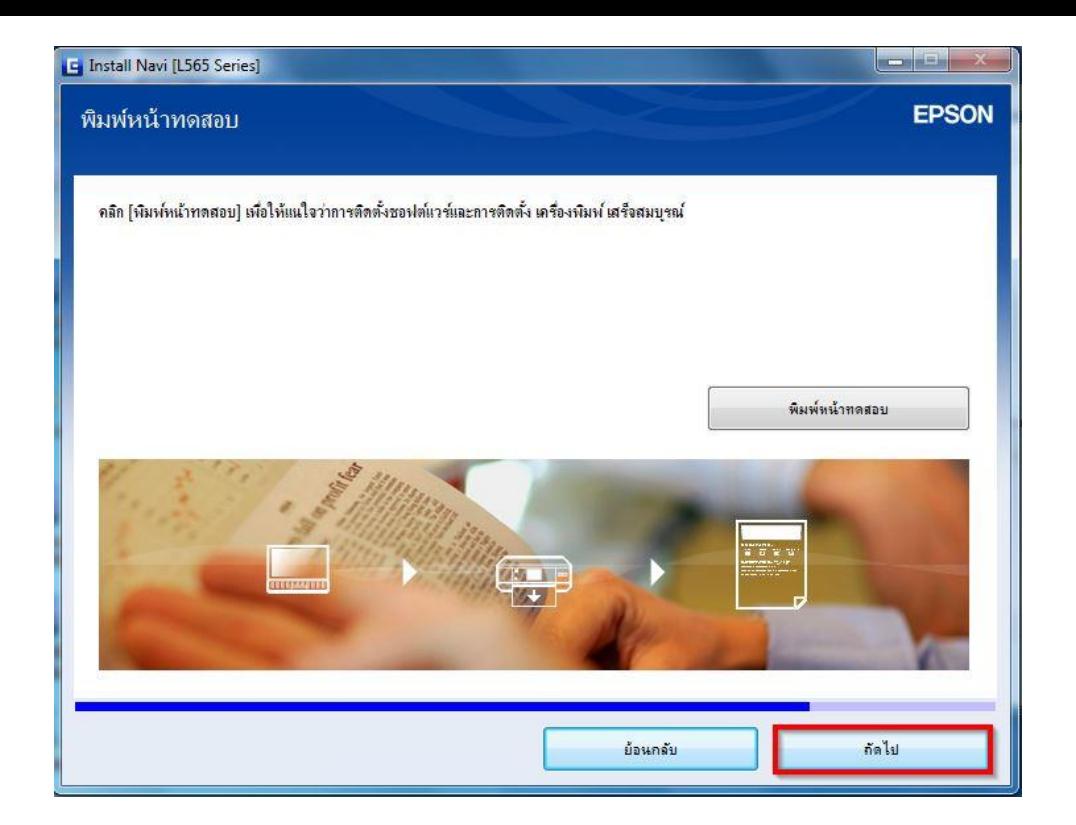

13. จะปรากฏหน้าต่างการอัพเดตเฟิร์มแวร์ คลิก **ถัดไป**

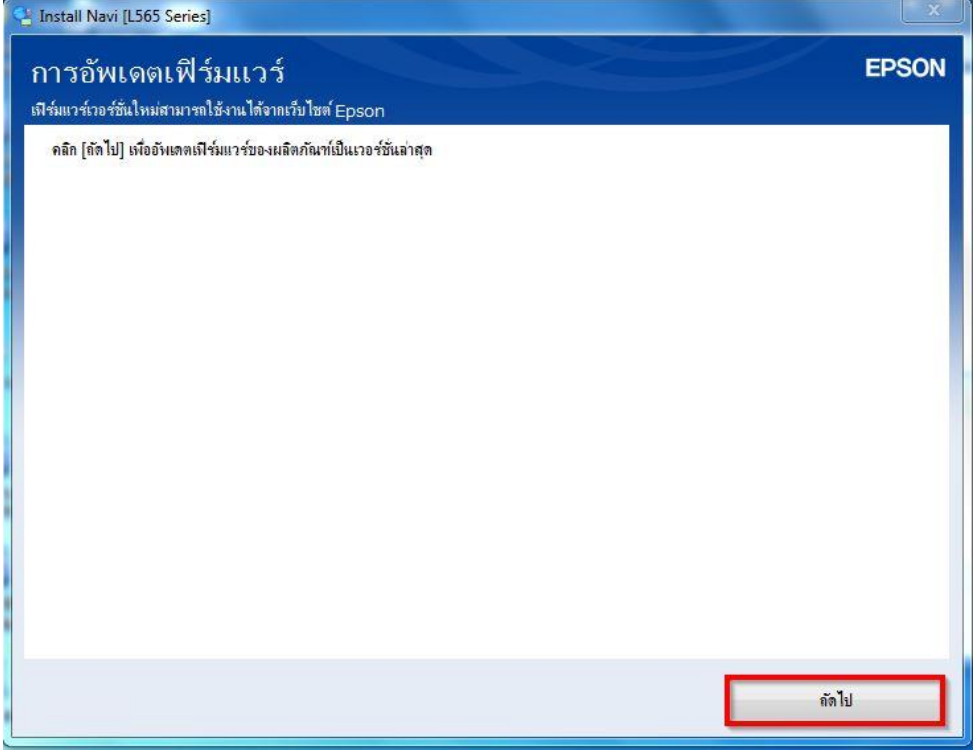

14. จะปรากฏหน้าต่างกำลังอัพเดตเฟิร์มแวร์

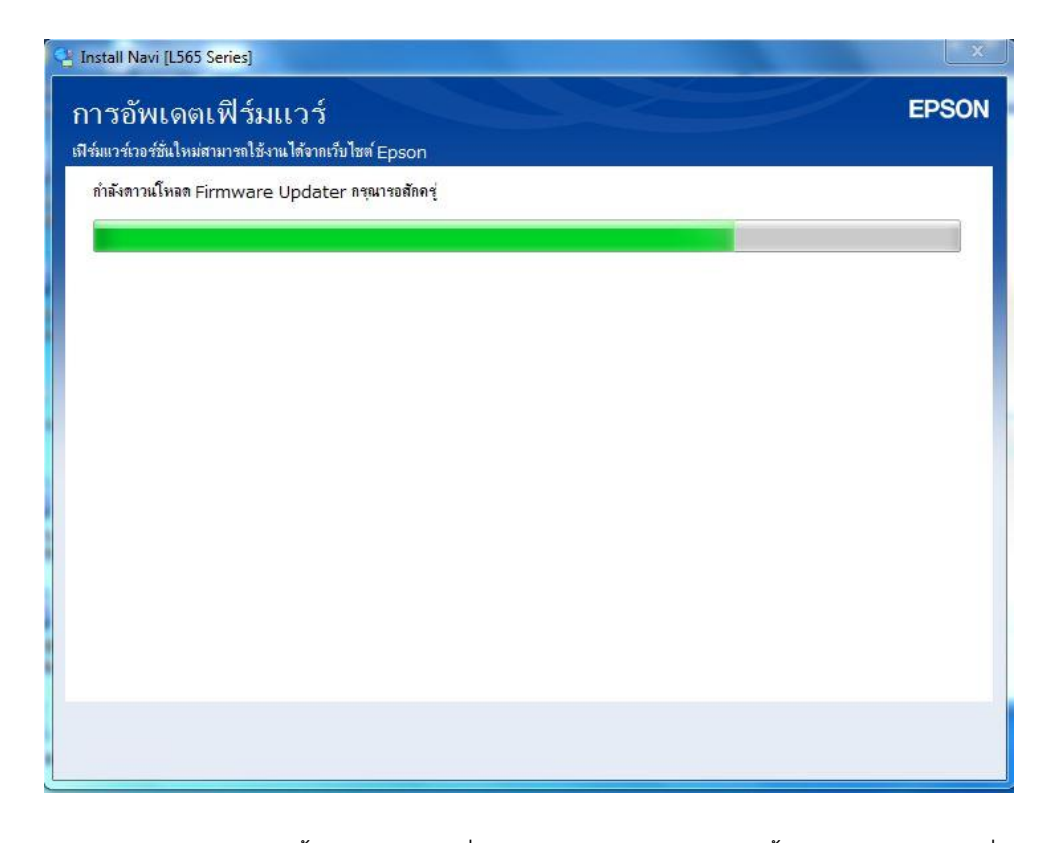

ี 15. จะปรากฏหน้าต่างติดตั้งซอฟต์แวร์เพิ่มเติม หากไม่ต้องการติดตั้ง แนะนำให้เอาเครื่องหมายถูกออก คลิก **ปิดหน้าต่าง**

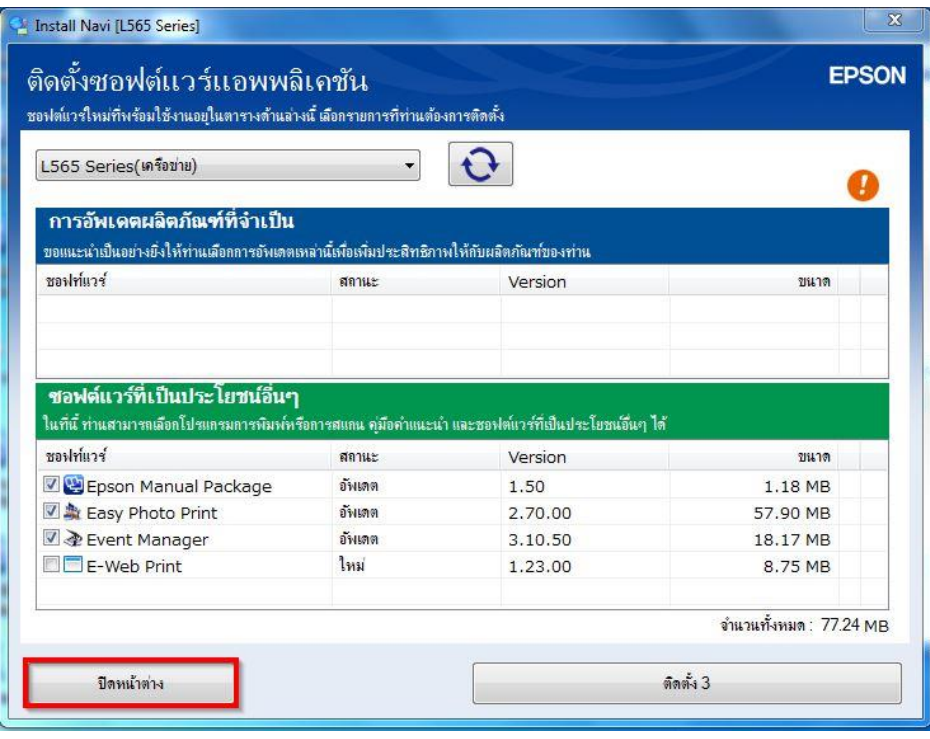

16. จะปรากฏหน้าต่างติดตั้งโปรแกรมเสร็จสมบูรณ์ คลิก **เสร็จสนิ้**

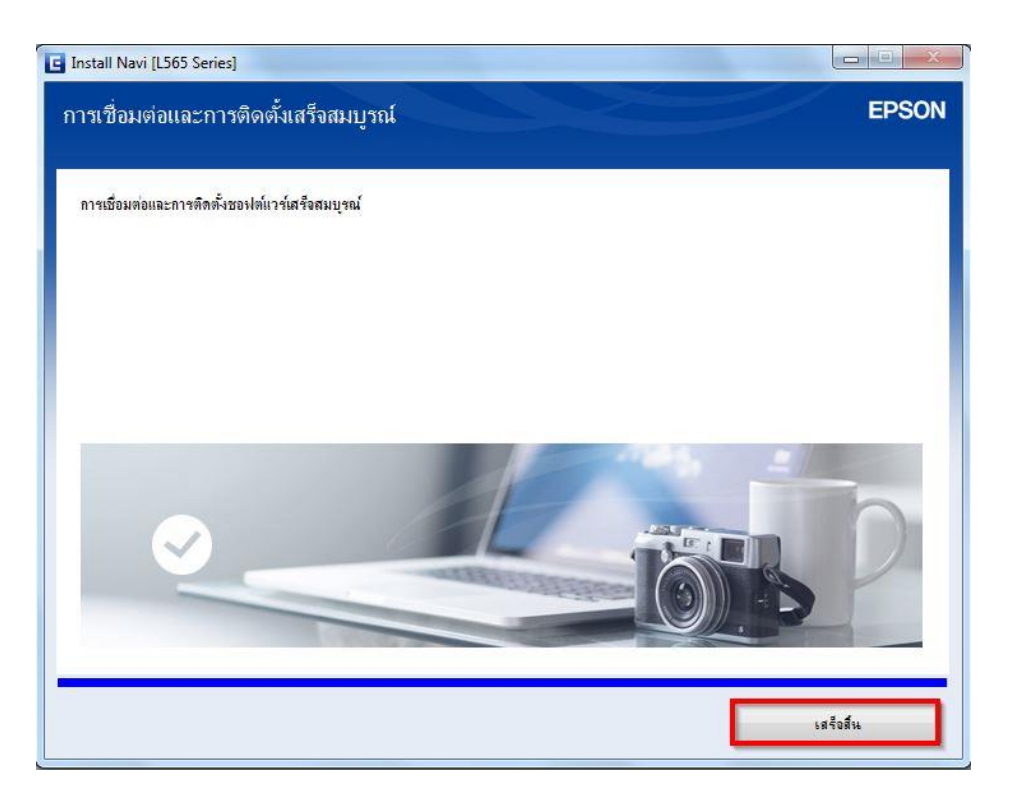

## **วิธีการรีเซต Wi-Fi ที่หน้าเครื่องพิมพ์**

ิหากมีการเปลี่ยนราวเตอร์ใหม่ หรือทำการตั้งค่าเน็ตเวิร์กจากหน้าเครื่องพิมพ์แล้วแจ้งล*ั*มเหลว ้จะต้องทำการรีเซตระบบเน็ตเวิร์กของเครื่องพิมพ์ เพื่อให้กลับส่ค่าเริ่มต้น สามารถทำได้ที่หน้าเครื่องพิมพ์ ดังนี้

- 1. ให้ถอดสายเชื่อมต่อทั้งหมดออกจากเครื่องพิมพ์ ให้เหลือแค่สายไฟ
- 2. ไปที่ **Setup** กด **OK**

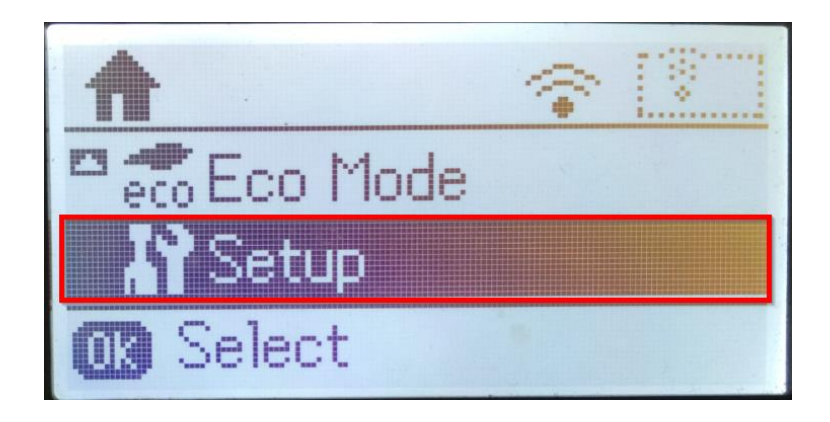

3. ที่หัวข ้อ **Setup** ให้เลือกไปที่ **Restore Default Settings** กด **OK**

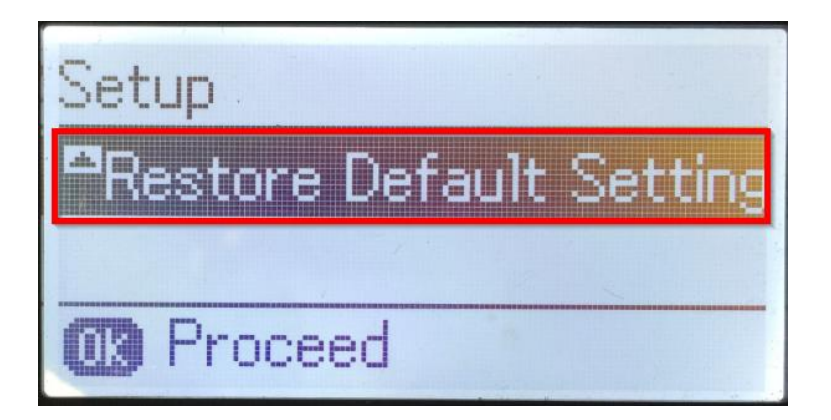

4. ที่หัวข ้อ **Restore Default Settings** ให้เลือกไปที่ **Network Settings** กด **OK**

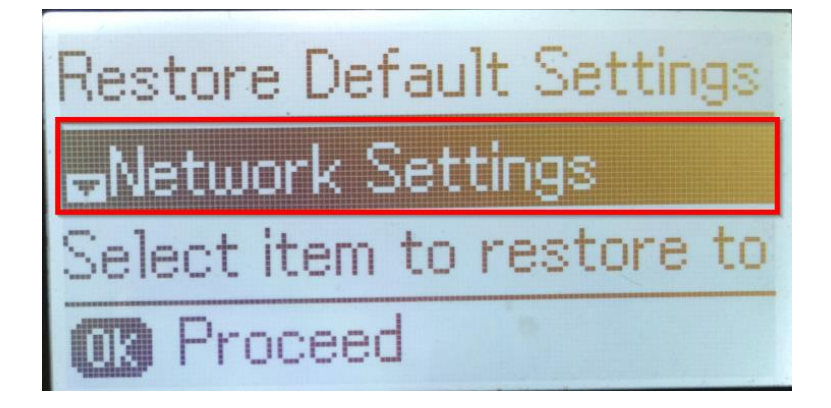

5. จะปรากฏข้อความให้ยืนยันการรีเซตระบบเน็ตเวิร์ก กด [▲] Yes เพื่อยืนยัน

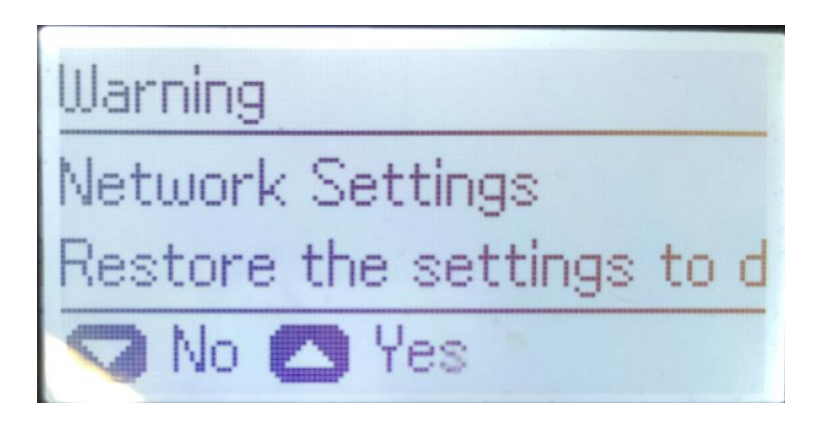

6. จะปรากฏข้อความแจ้ง **Default restored** เป็นการแจ้งว่าได้รีเซตระบบเน็ตเวิร์กของเครื่องพิมพ์กลับสู่ค่าเริ่มต้น แล ้ว กด **OK**

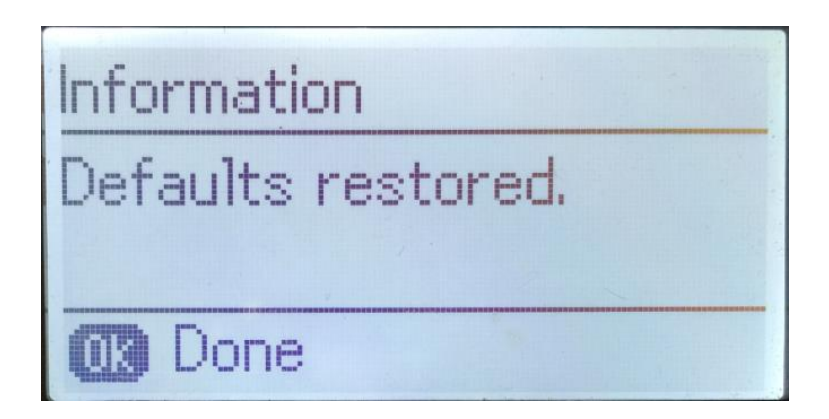

7. จากนั้นให้กดย้อนกลับมาที่เมนูหลักเพื่อเริ่มการตั้งค่าใหม่